### **Inventario ES400**

Para fines de demostración, le ofreceremos un set de datos, el cual se incluirá en **Ver Lista de Productos.** El archivo PDF con los códigos de barras correspondientes y un Excel Spreadsheet también está disponible.

#### [Muestra de códigos de barras](http://www.tracerplus.com/images/es400/ES400Barcodes.pdf) [Muestra de una planilla de cálculo Excel](http://www.tracerplus.com/images/es400/ES400-EasyApps-Database-es.xls)

#### **Pantalla de lanzamiento - Inicio**

Usted visualizará seis íconos que corresponden a tres secciones distintas (llamadas **SESIONES**) de la aplicación. Cada una de estas sesiones cuenta con una **pantalla de ingreso de datos** y una **tabla de datos** para capturar/almacenar datos. Cada sesión se compone de 2 iconos, a continuación se describen cada una de ellas. En la mayoría de los casos, usted utilizará los tres de la fila superior (Formularios de Ingreso).

**Nota:** Al escanear un código de barras, TracerPlus enviará la información automáticamente. No obstante, si ingresa una SKU manualmente, deberá presionar *ENTER*. No pase directamente al siguiente campo.

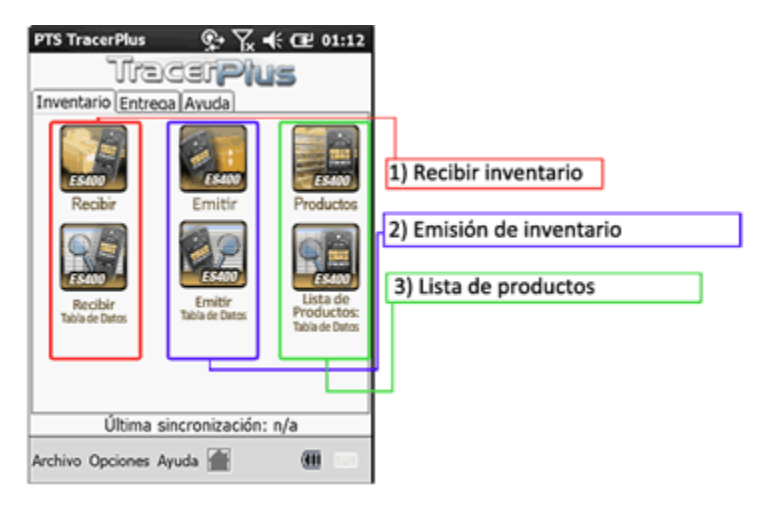

**Recepción de Productos**: este Formulario de Ingreso se utiliza para escanear nuevas unidades de Artículos a las **EXISTENCIAS,** a medi que son recibidas para incluirlas en la base de datos.

**Entrega de Productos**: este Formulario de Ingreso se utiliza para escanear artículos vendidos/despachados con el fin de reducir el tot de artículos incluidos en el inventario.

Lista de Productos: esta tabla y pantalla de ingreso se utiliza para completar la auditoría de inventario inicial y poblar su base de dato El hecho de incluir los datos en una planilla de Excel facilitaría la utilización de TracerPlus Connect para transferir la información desd Excel. Si la información estuviera disponible en cualquier otro formato digital, se debería importar manualmente.

Una vez completa la configuración inicial, esta información se convierte en el set de datos backend afectado por las otras dos sesione (Recepción y Entrega), el cual será actualizado cada vez que se produzca alguna modificación en el inventario. Por último, este Formulario también se utiliza cuando determinado producto NUEVO se incorpora a la colección de artículos del usuario.

### **Recepción de Productos:**

Incorporación de nuevas unidades de un producto existente.

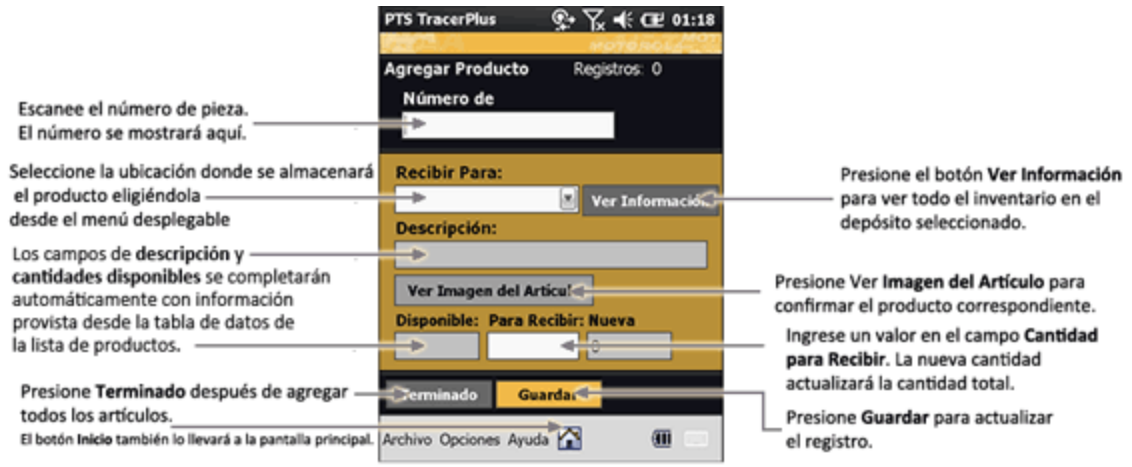

**Entrega de Productos:**

Eliminación de unidades de determinado producto existente.

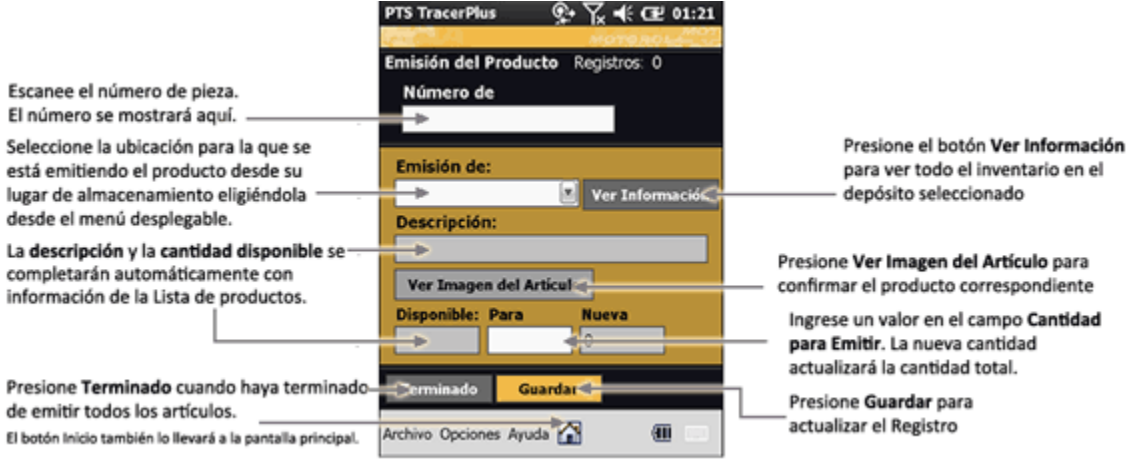

**Ver Productos – Lista Principal:** 

Utilice este Formulario para agregar Nuevos Tipos productos al Inventario

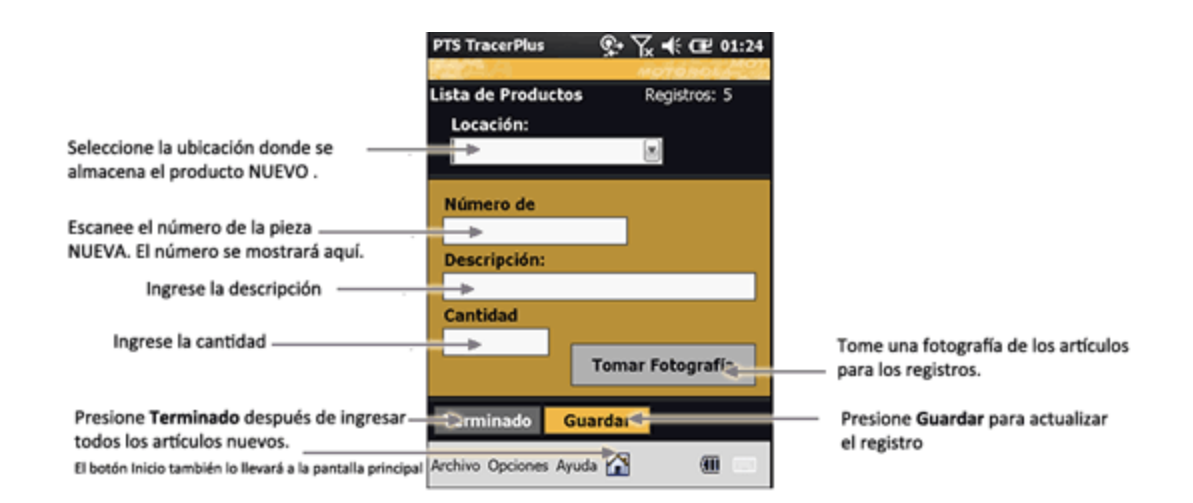

**Ejemplos de pantallas de captura**

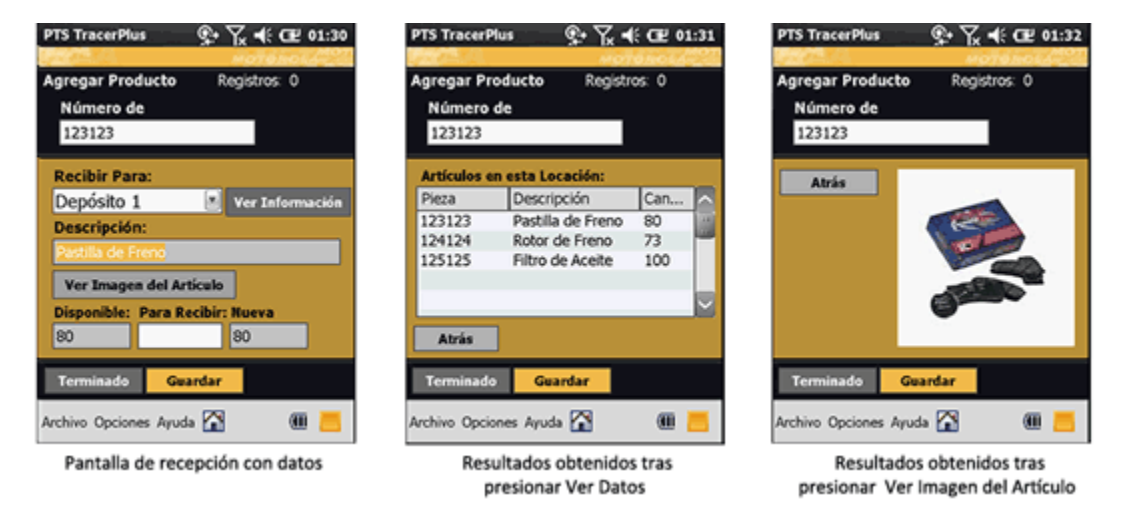

## **Entrega ES400**

### **Pantalla de lanzamiento - Inicio**

Usted visualizará cuatro íconos que corresponden a dos secciones distintas (llamadas **SESIONES**) de la aplicación. Cada una de estas sesiones cuenta con una **pantalla de ingreso de datos** y una **tabla de datos** subyacente capaz de capturar/almacenar datos. Cada una de las dos descripciones que visualizará a continuación hace referencia a dos de los íconos mencionados anteriormente. En la mayorí de los casos, usted utilizará los dos de la fila superior (Formularios de Ingreso).

**Nota: Al escanear un código de barras, TracerPlus enviará la información automáticamente. No obstante, si ingresa una SKU manualmente, deberá presionar** *ENTER***. No pase directamente al siguiente campo.**

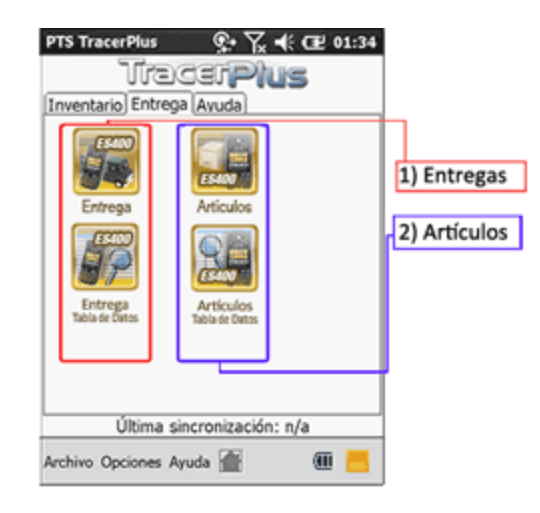

**Entrega:** este Formulario de Ingreso deberá ser utilizado por el courier a medida que entrega la mercadería de su lista de pedidos. Se utiliza para escanear artículos a medida que son entregados y obtener así un comprobante de entrega vía Captura de Firmas.

**Artículos:** este Formulario de Ingreso proporciona una manera de agregar a la base de datos nuevos pedidos a ser entregados por el courier. Si bien puede utilizarse para agregar NUEVOS pedidos para Entrega, la información de pedidos al por mayor generalmente se incluye en una base de datos backend o archivo Excel en una PC. El hecho de incluir los datos en una planilla Excel de Microsoft facilitaría la utilización de TracerPlus Connect para transferir la información desde Excel. Si la información estuviera disponible en cualquier otro formato digital, se debería importar manualmente.

## **Formulario de Ingreso de Entregas**

Para ser utilizado en procesos de mensajería

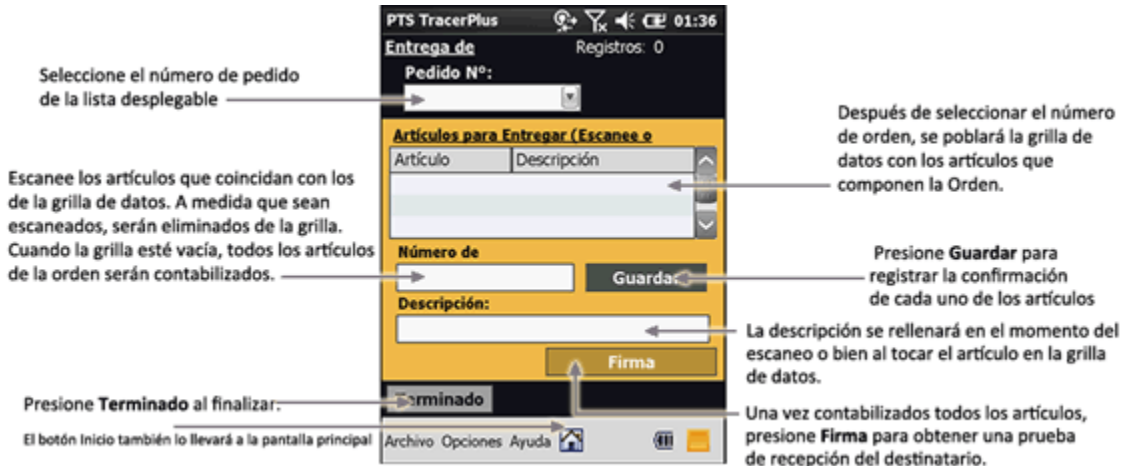

# **Formulario de Firmas**

Para ser utilizado en procesos de mensajería (se accede vía el Formulario de Entregas que se muestra anteriormente)

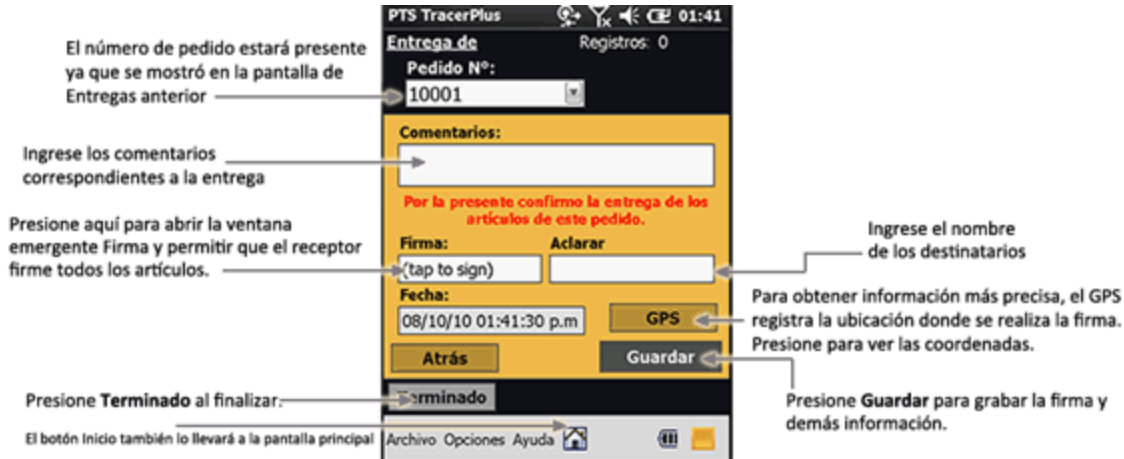

# **Formulario de Ingreso de Entrega de Pedidos**

Para ser utilizado por el Administrador para el ingreso de nuevos pedidos

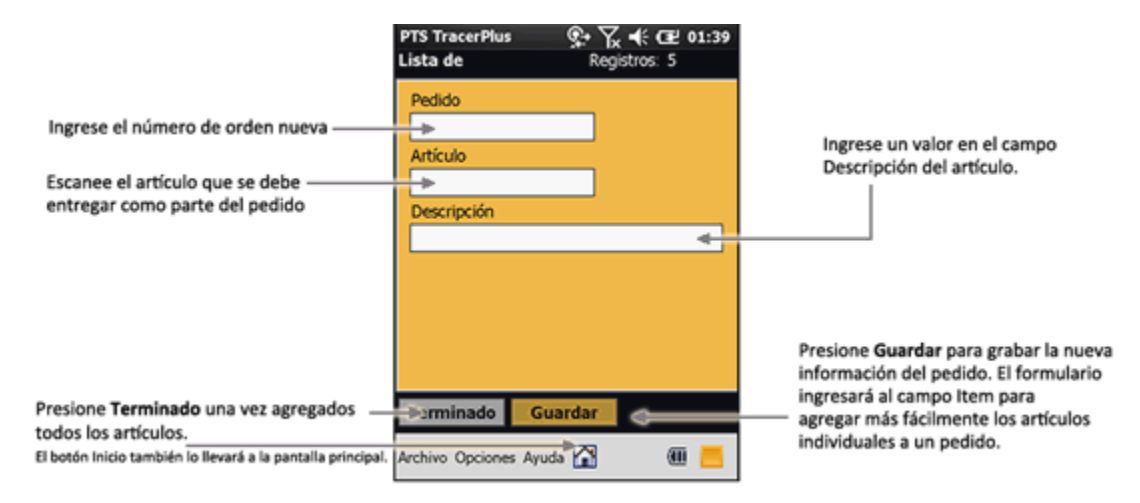